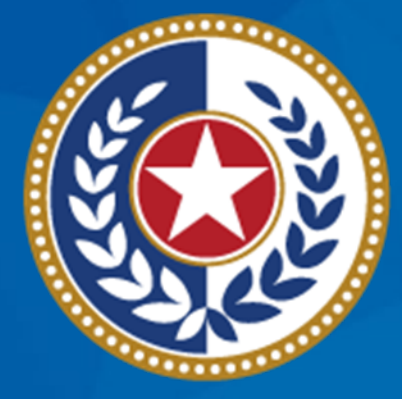

#### **TEXAS Health and Human Services**

**Texas Department of State Health Services** 

### **Tuberculosis and Hansen's Disease Unit NEDSS Tuberculosis (TB) Training Course for Public Health Regions and Local Health Departments (R/LHDs)**

**January 2024**

## **Course Number 2:** *TB Investigations Overview*

### **After completing this course, you should be able to:**

- Create an Investigation;
- Know when to create a TB (2020 RVCT) Investigation versus a TB Infection (2020 TBLISS) Investigation; and
- Understand the Tabs within TB and LTBI Investigations.

# **Creating TB and LTBI Investigations**

#### **Creating a New Investigation**

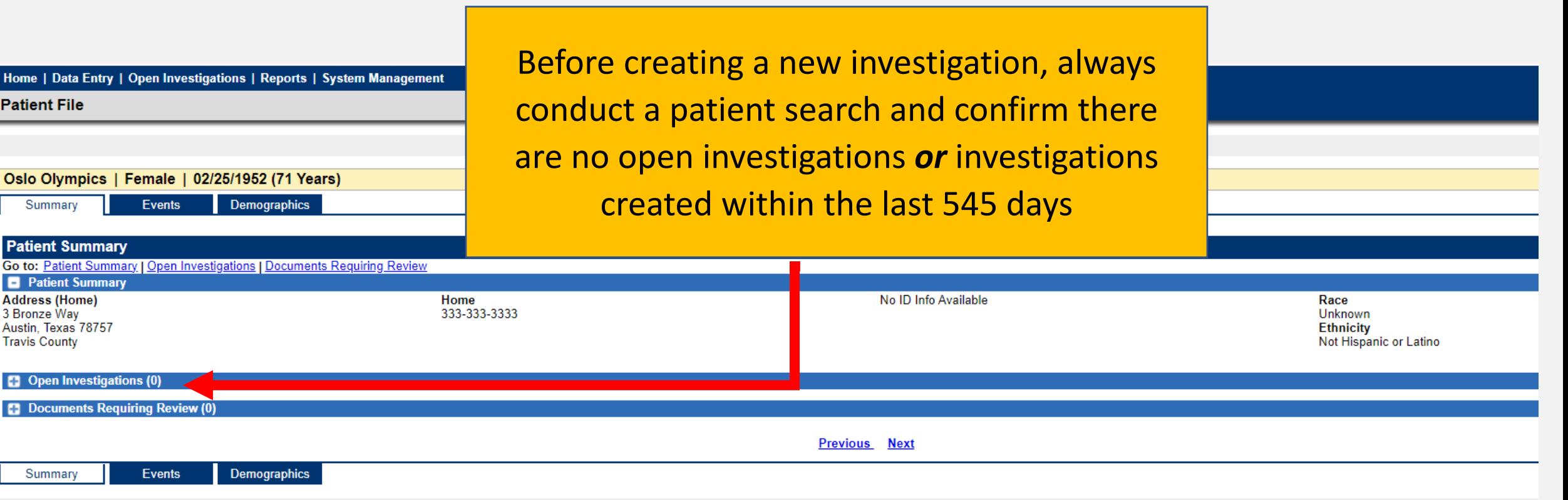

#### **Open and Closed Investigations**

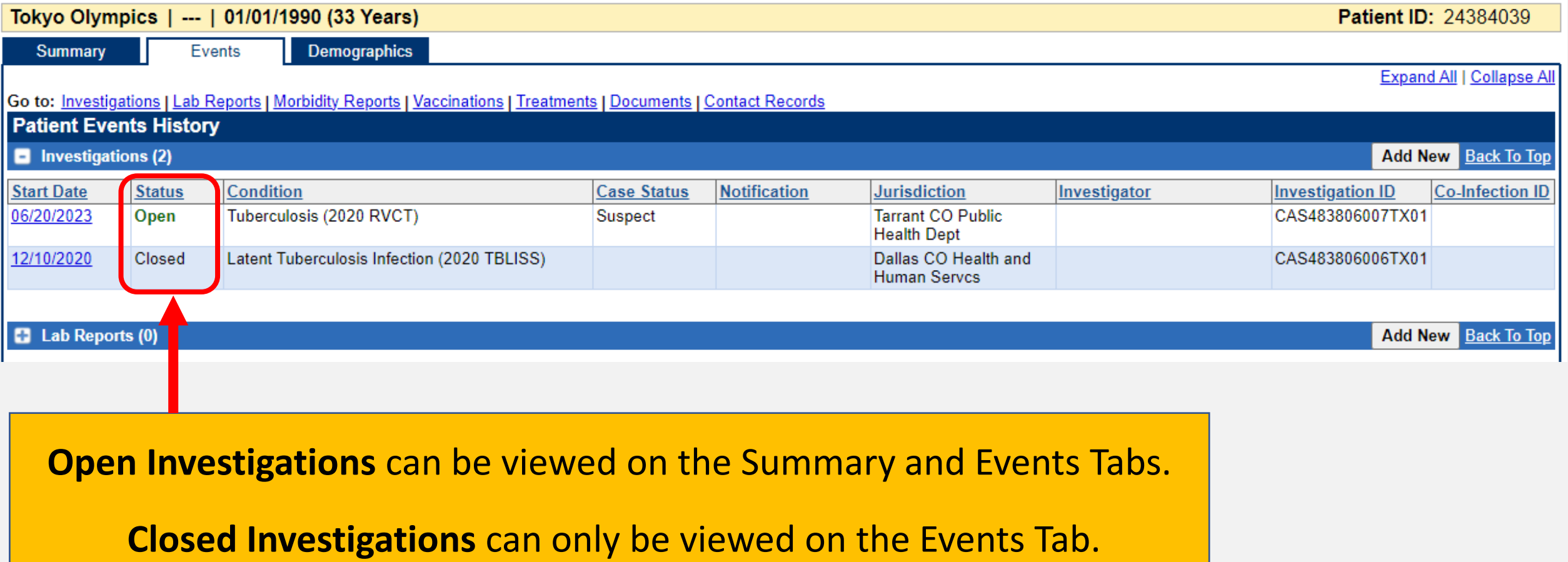

#### **Creating a New Investigation**

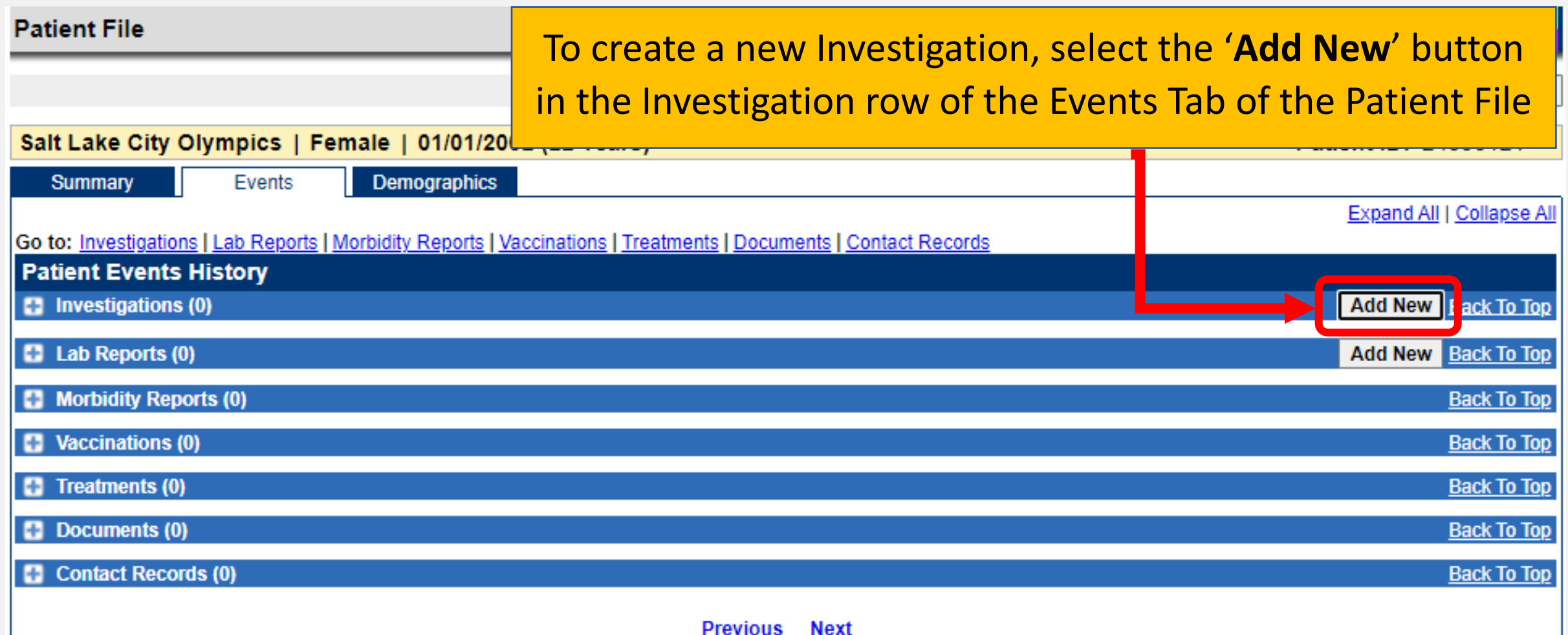

#### **Selecting a Condition**

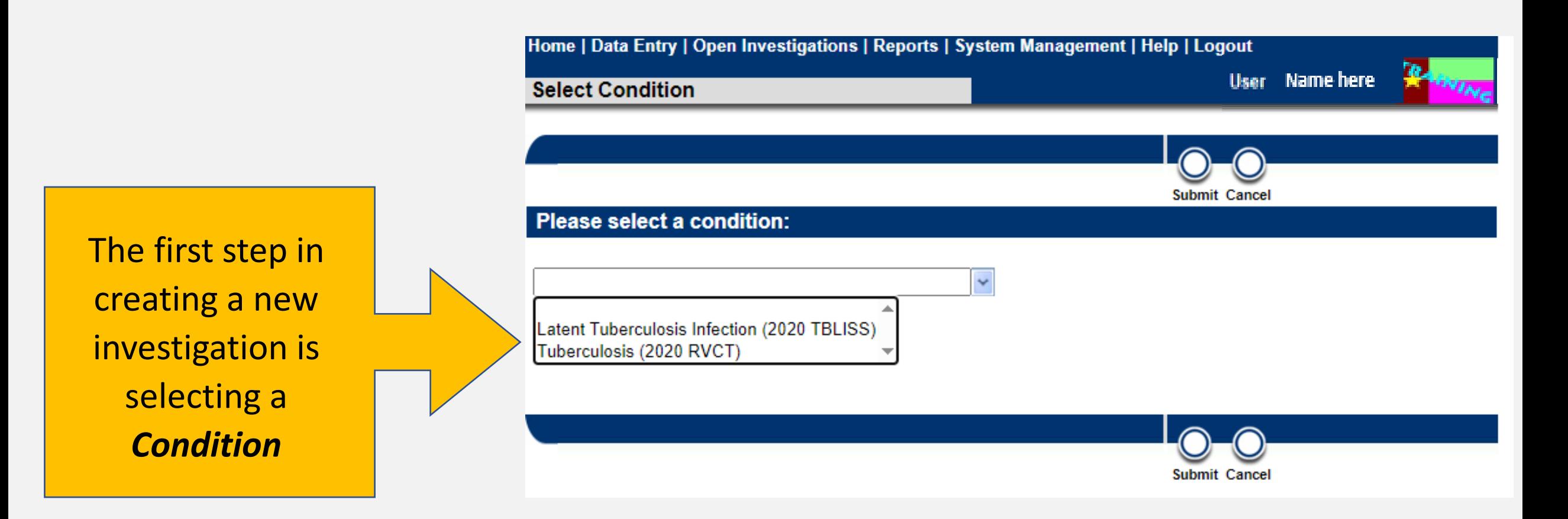

#### **Selecting the Right TB Condition**

**Users have two TB conditions to choose from when creating a new TB investigation:**

- Latent Tuberculosis Infection (2020 TBLISS) *or*
- Tuberculosis (2020 RVCT).

#### **Always create a Tuberculosis (2020 RVCT) investigation** *unless***:**

The patient has *confirmed* latent TB infection (LTBI) when creating the investigation.

If so, select Latent Tuberculosis Infection (2020 TBLISS).

**Remember:** The Tuberculosis (2020 RVCT) condition may apply to *many different patients such as*: patients with confirmed TB disease, suspected TB disease, contacts who do not have a diagnosis of latent TB infection, and others entered due to a TB screening.

#### **Creating a New Investigation: Review Patient Tab**

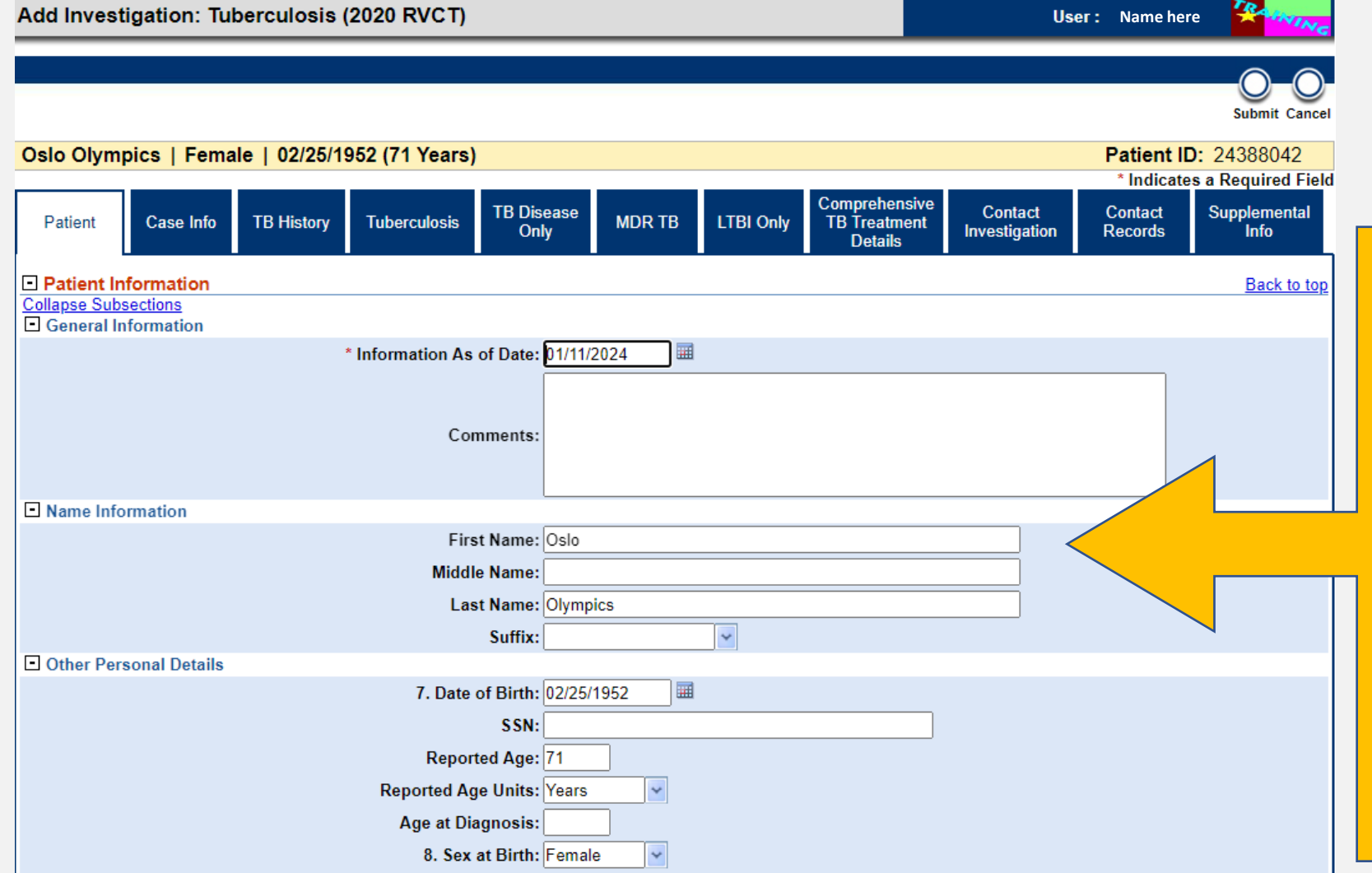

After selecting the condition and pressing submit, the **Add Investigation** page will open to the **Patient Tab**.

Demographic information from the Patient File will autopopulate. Verify the information in the Patient Tab.

#### **Creating a New Investigation: Verify Jurisdiction**

Add Investigation: Tuberculosis (2020 RVCT)

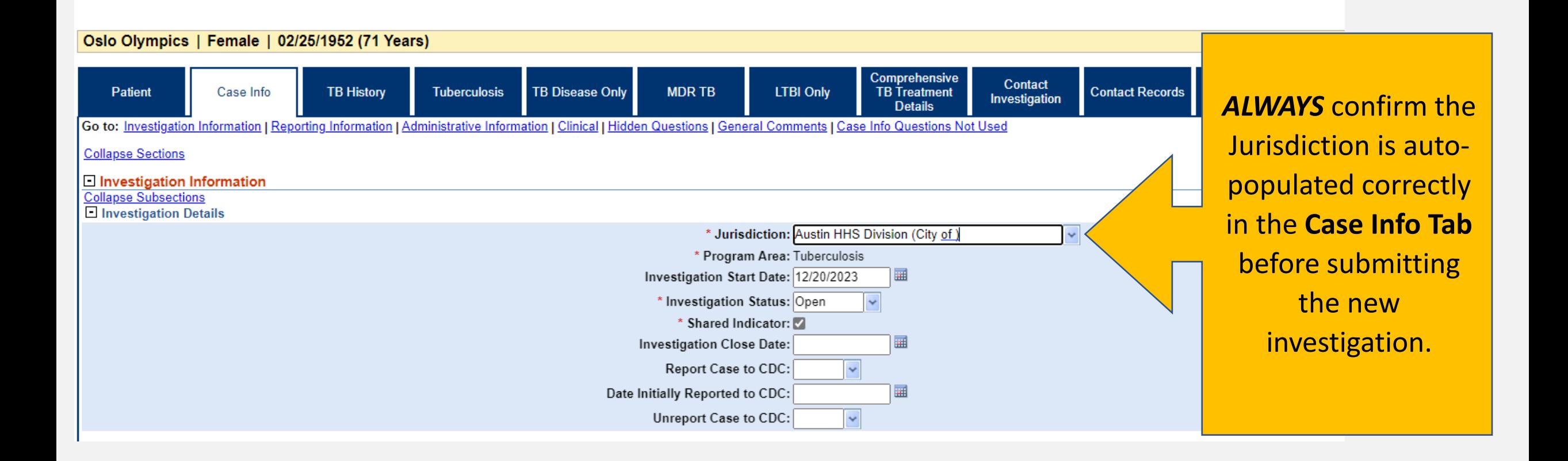

#### **Creating a New Investigation: Success!**

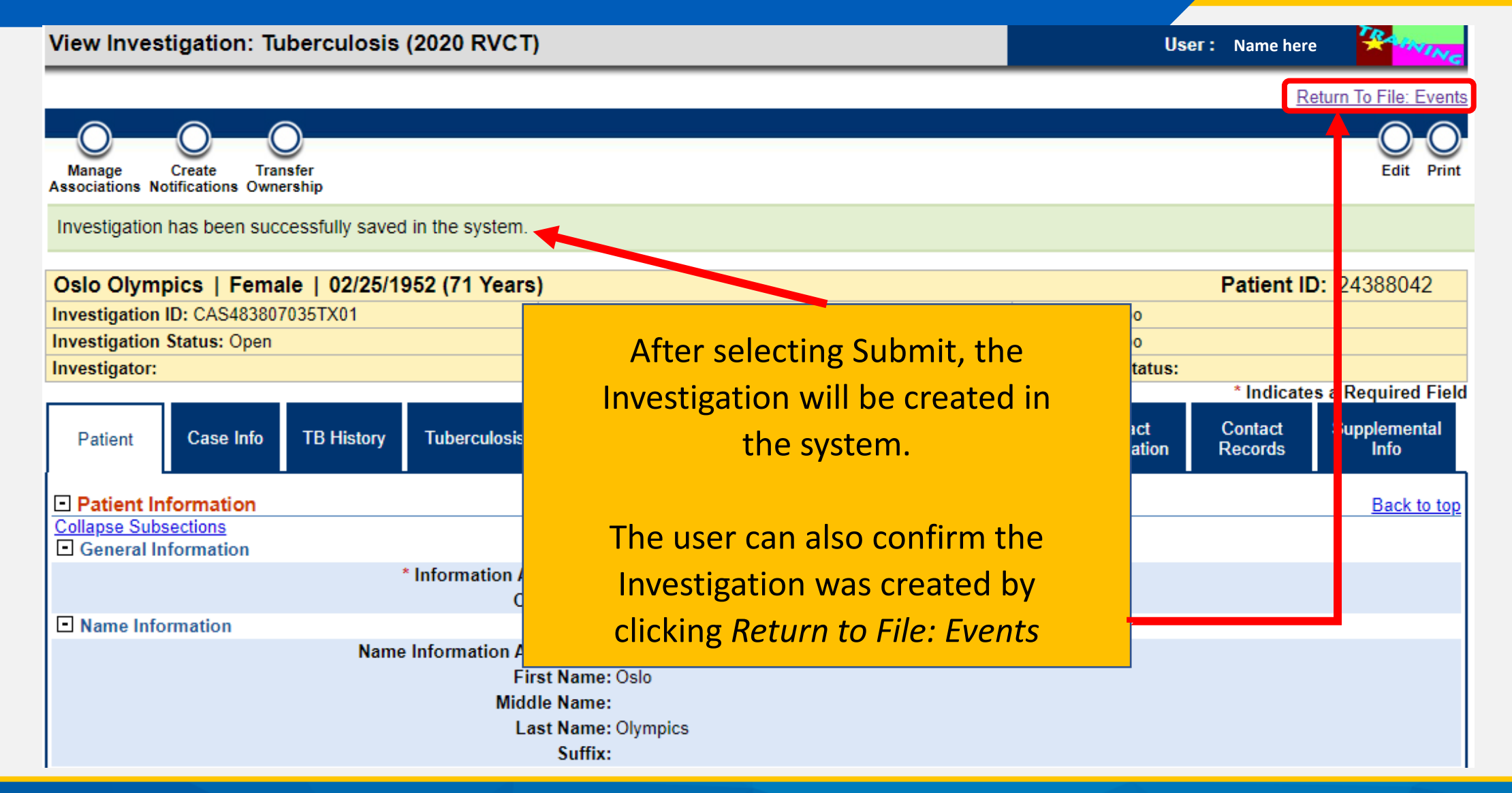

#### **Where to View the New Investigation**

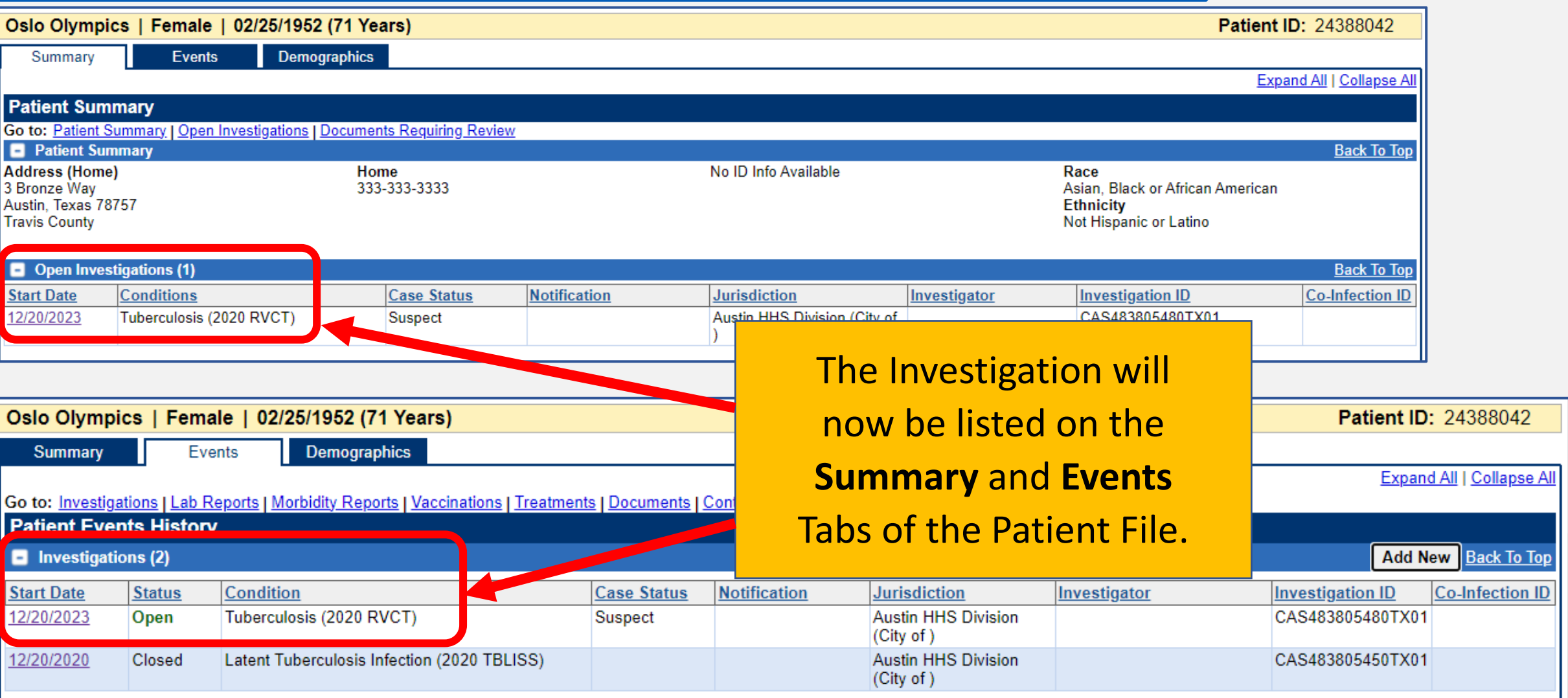

#### **Addressing Changes in TB or LTBI Diagnosis**

There are two instances when the current TB condition may need to be updated:

OR

An investigation is created as TB (2020 RVCT) and the patient is later diagnosed with LTBI during the same episode

An investigation created as LTBI (2020 TBLISS) and the patient later develops TB disease during the same episode

**When this occurs, users should contact their TB Unit Surveillance Case Consultant for assistance** 

### **Demo Part 1**

Creating an Investigation <https://vimeo.com/901264705/21ddfc18f8?share=copy>

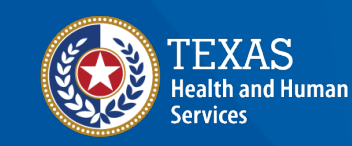

**Texas Department of State Health Services** 

## **Course Number 2, Demonstration Part 1:** Creating an Investigation

NEDSS Tubertuhosis (TB) Training Course for Public Health Regions and Cocal Health Departments (R/LHDs) Texas Department of State Health Services

## **Practice/Break**

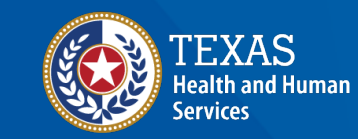

**Texas Department of State Health Services** 

#### **NEDSS TB Data Entry Guide**

#### The NEDSS TB and LTBI Data Entry Guide will contain detailed explanation of how to enter information and offer variable definitions.

#### **NEDSS TB AND LTBI DATA ENTRY GUIDE**

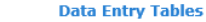

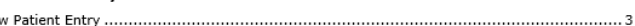

TR/LTBT INVESTIGATION PAGE

**Patient Data Entry** 

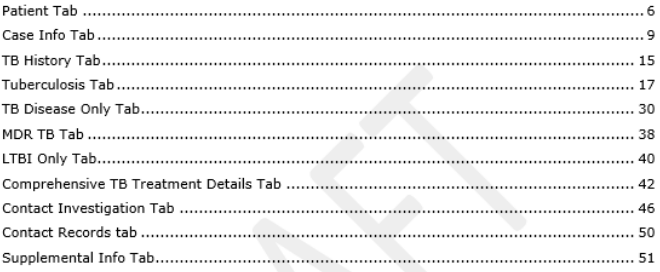

#### **CONTACT RECORD ENTRY PAGE**

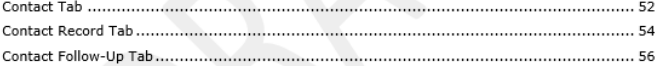

#### **LABORATORY REPORT ENTRY PAGE**

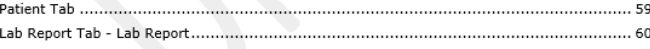

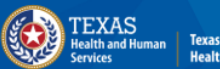

exas Department of Stat

# **Overview of the Tabs in TB Investigations**

#### **Overview of Tabs**

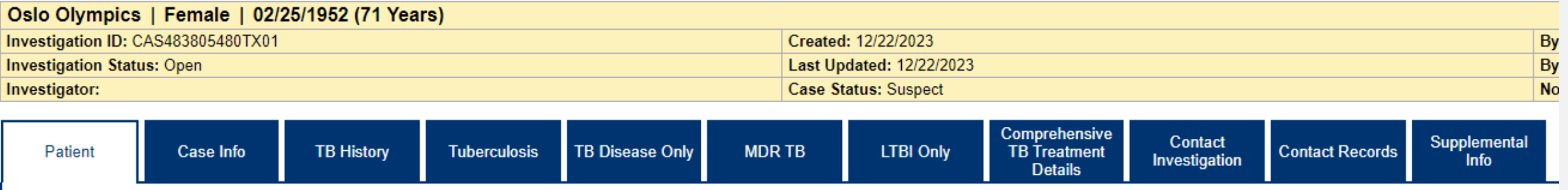

There are **11 tabs** within a TB Investigation.

In a Tuberculosis (2020 RVCT) Investigation the LTBI Only Tab cannot be edited.

In a Latent Tuberculosis Infection (2020 TBLISS) Investigation the TB Disease Only and MDR Tabs cannot be edited.

#### **Overview of Tabs**

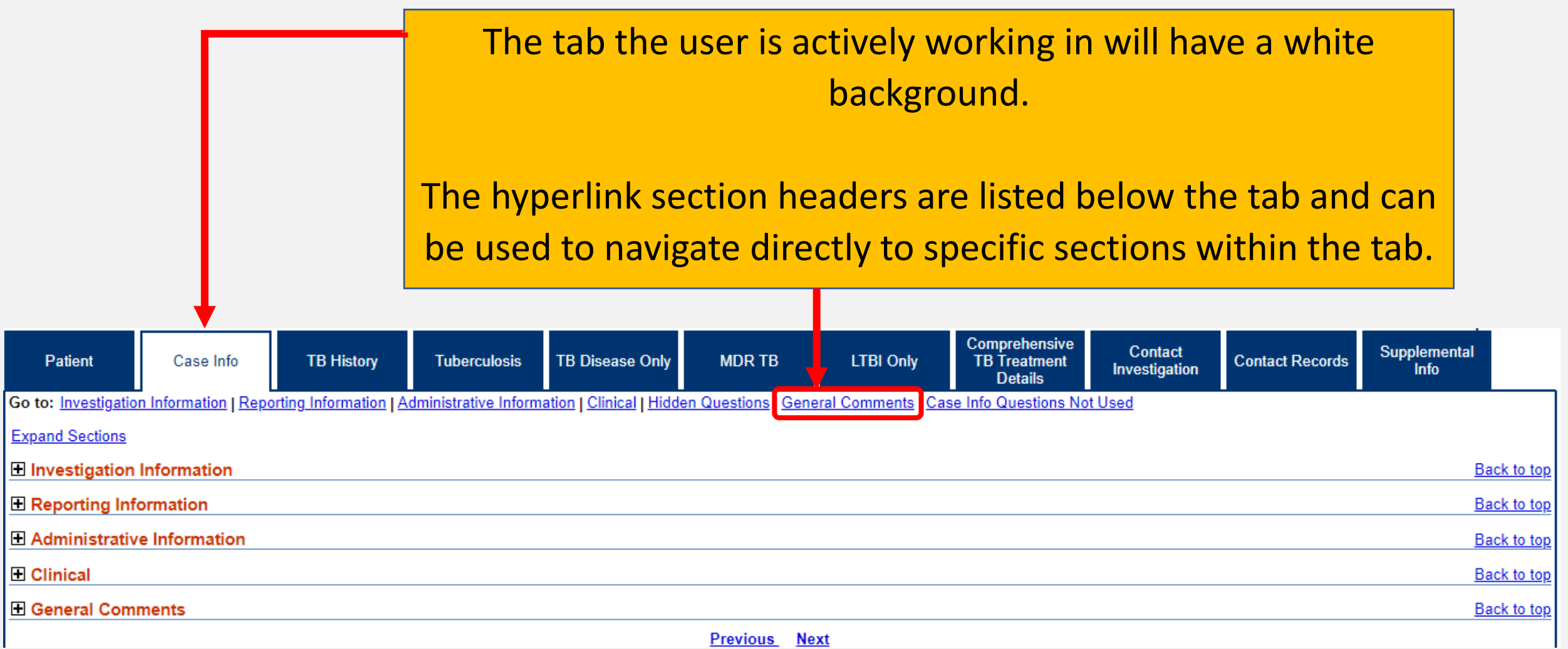

#### **Patient Tab**

The **Patient Tab** contains demographic and other personal information.

Most questions in this tab autopopulate from the Patient File.

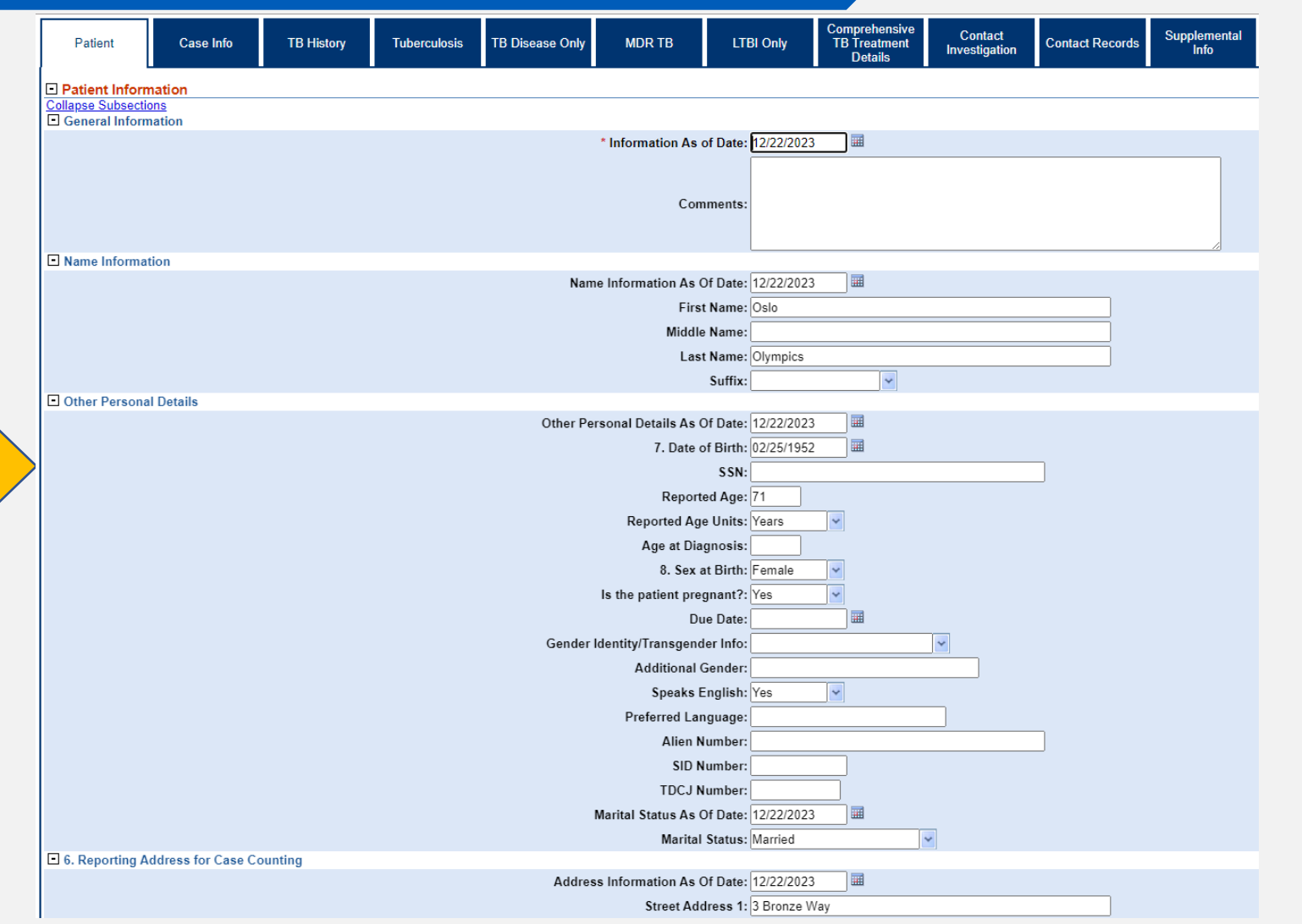

#### **Patient Tab**

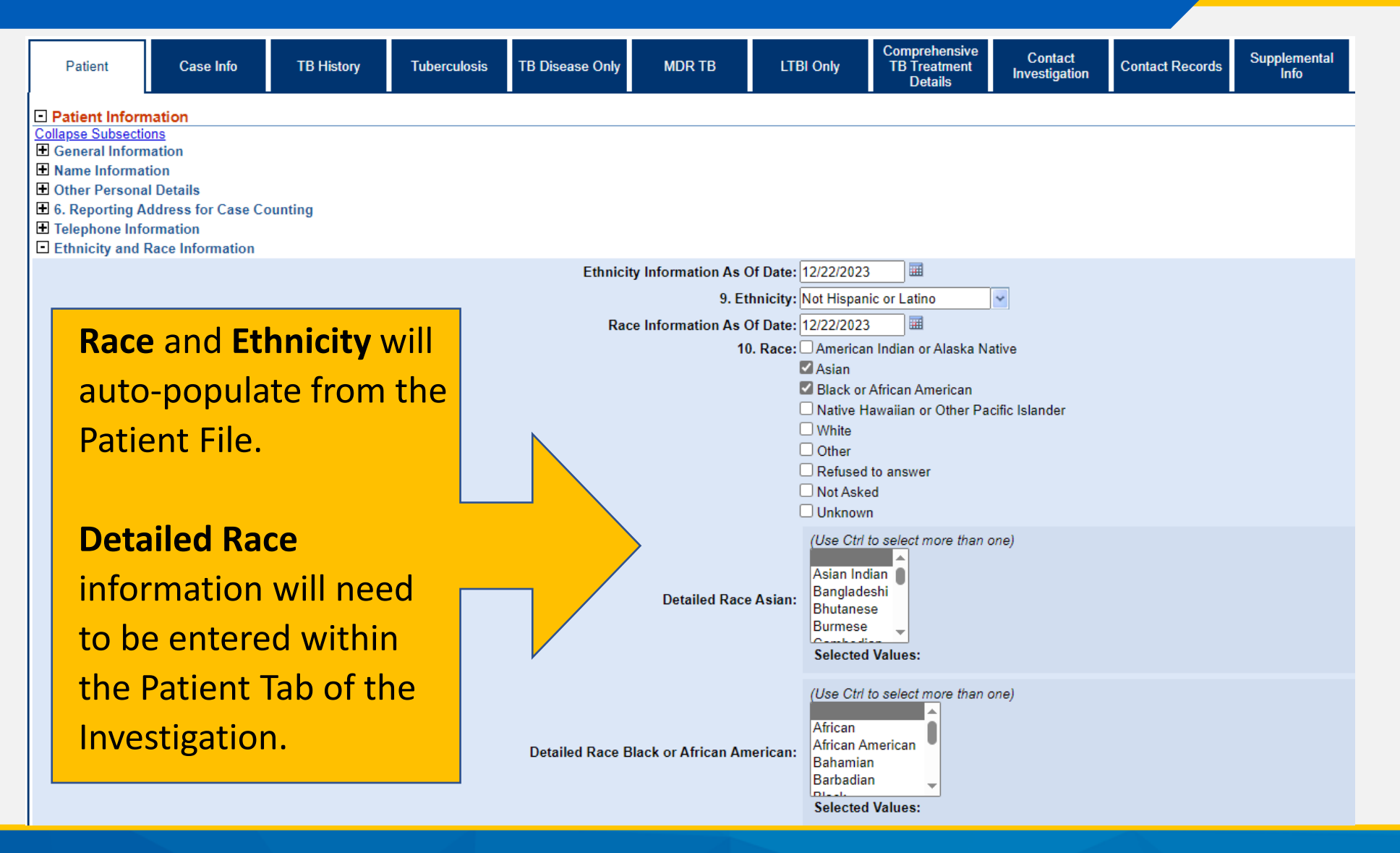

#### **Case Info Tab**

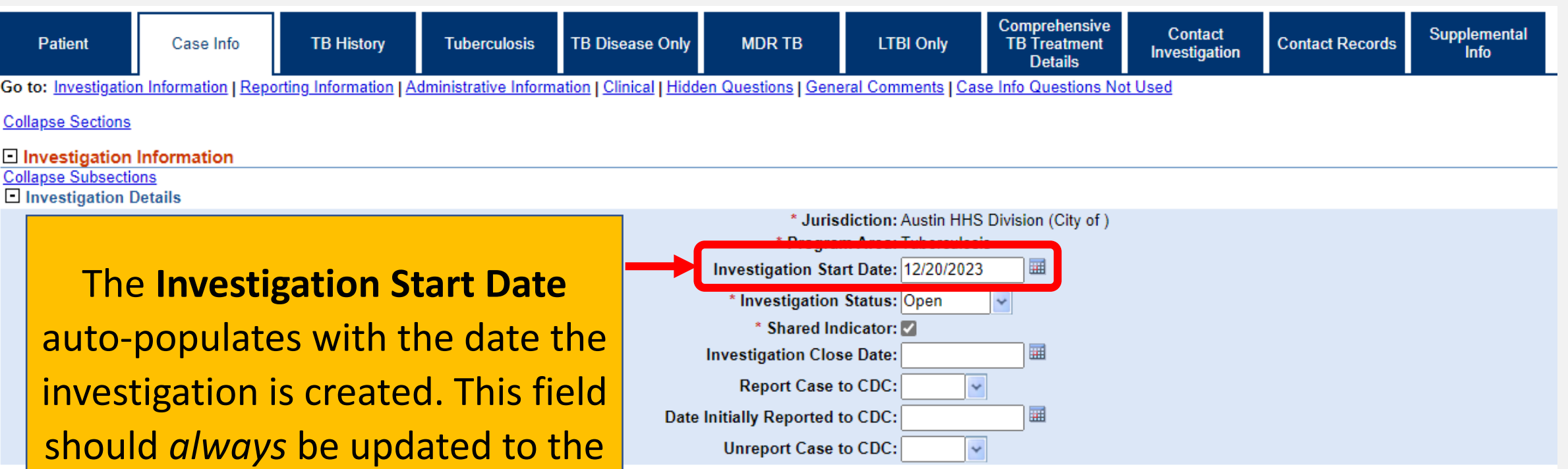

actual date the health department started working on the investigation.

#### **Case Info Tab**

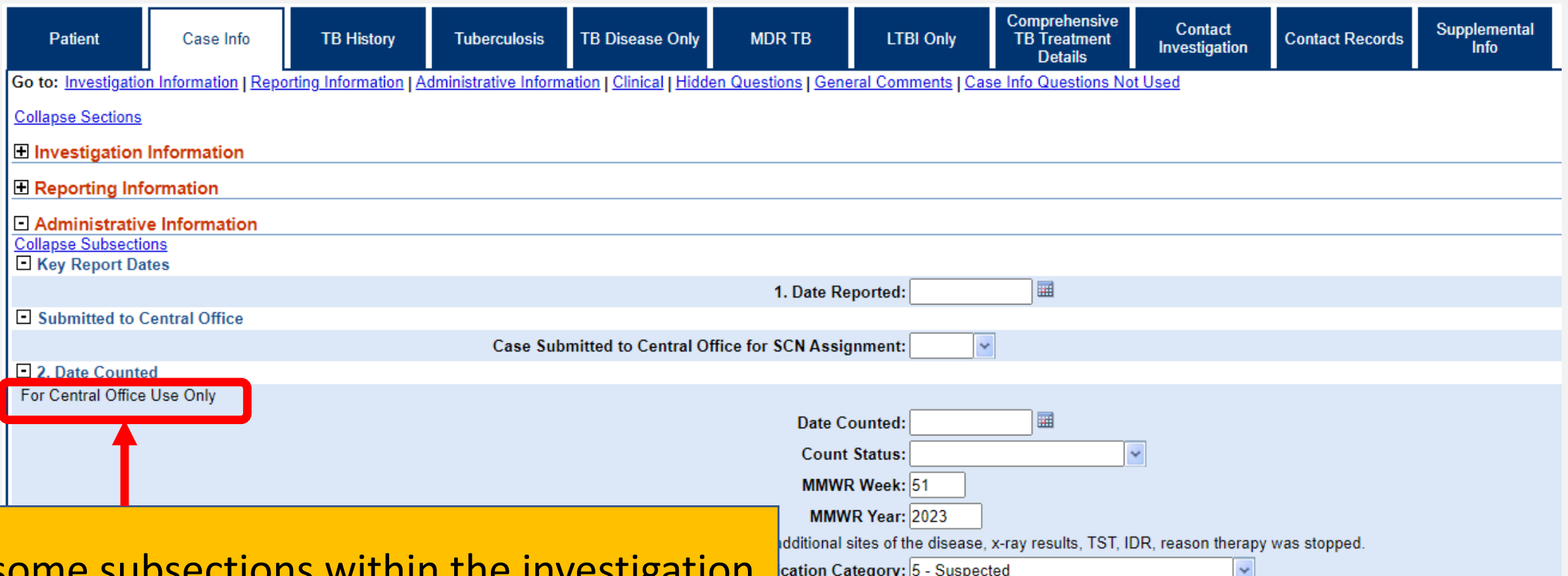

Note some subsections within the investigation are **For Central Office Use Only**. Do not enter, edit, or delete information in such questions.

#### **Case Info Tab**

The Case Info Tab contains fields to enter information regarding *Court Ordered Management* and *TCID Admission* 

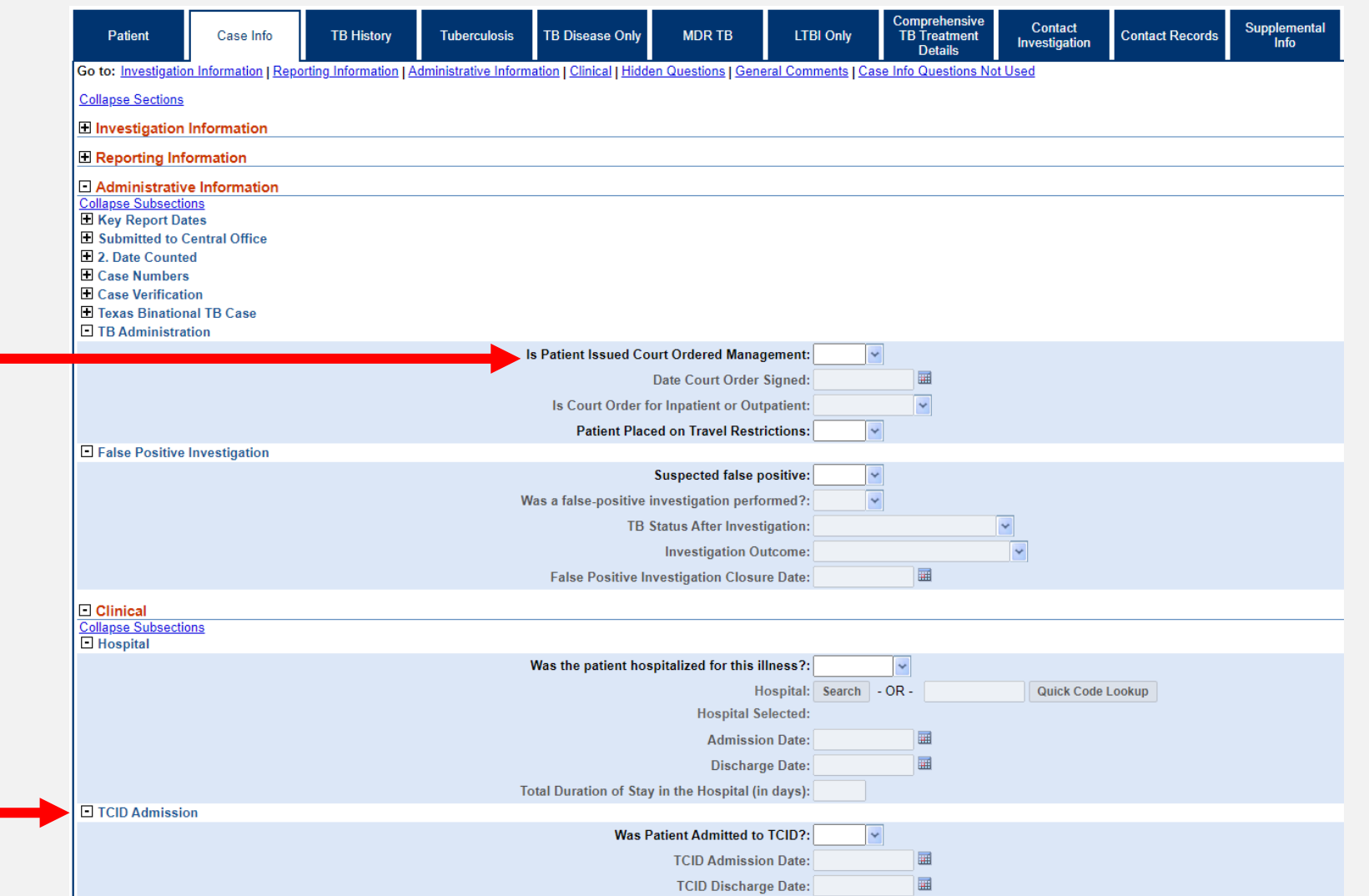

#### **TB History Tab**

The **TB History Tab** contains information on previous TST and IGRA results, previous chest imaging, and previous TB or LTBI diagnoses.

![](_page_27_Picture_33.jpeg)

### **Demo Part 2**

Patient, Case Info, and TB History Tabs <https://vimeo.com/901264733/75e43627a5?share=copy>

![](_page_28_Picture_2.jpeg)

**Texas Department of State Health Services** 

### **Course Number 2, Demonstration Part 2:** Patient, Case Info, and TB History Tabs

**NCOSS Tuberculosis (TB) Training Course for** Public Health Regions and Local Health Departments (R/LHDs) Texas Department of State Health Services

![](_page_30_Picture_19.jpeg)

![](_page_30_Picture_2.jpeg)

![](_page_31_Figure_1.jpeg)

![](_page_32_Picture_51.jpeg)

Within the **Diagnostic Testing** section of the **Tuberculosis Tab**, the first lab result significant to the TB diagnosis must be entered in the discrete questions for all suspected (ATS -5) and confirmed TB cases (ATS -3).

![](_page_33_Picture_40.jpeg)

Additional or new lab results should be entered in the **Lab Interpretive Repeating Block.**

The first negative smear and/or culture used to confirm sputum smear and/or culture conversion should be entered in the Lab Interpretive Repeating Block.

The first Chest X-Ray and Chest CT Imaging result significant to the TB diagnosis must be entered in the **Chest Radiograph and Other Chest Imaging Study Results** subsection for all suspected (ATS-5) and confirmed TB cases (ATS-3).

![](_page_34_Picture_37.jpeg)

**Additional** chest imaging studies should be entered in the **Additional Chest Imaging** subsection.

![](_page_35_Picture_28.jpeg)

All Non-Chest Imaging should be entered in the **Additional Imaging Section** of the Tuberculosis Tab.

![](_page_36_Picture_28.jpeg)

![](_page_37_Picture_20.jpeg)

## **Demo Part 3**

Tuberculosis Tab

<https://vimeo.com/901264745/b63f3c56ca?share=copy>

![](_page_38_Picture_3.jpeg)

**Texas Department of State Health Services** 

### **Course Number 2, Demonstration Part 3: Tuberculosis Tab**

NICOSS Tuberculosis (TB) Training Course for Public Health Regions and Local Health Departments (R/LHOs) Texas Department of State Health Services

# **Review these tabs: Patient, Case Info, TB History, Tuberculosis**

![](_page_40_Picture_1.jpeg)

Texas Department of State lealth Service

![](_page_41_Picture_56.jpeg)

**TB Disease Only Contains initial** atment, drug ceptibility, genotype, tum conversion, atment completion, moves during atment information.

TB Disease Only Tab only be edited in erculosis (2020 CT) Investigations.

![](_page_42_Picture_22.jpeg)

![](_page_43_Picture_43.jpeg)

Tuberculosis Tab.

![](_page_44_Picture_28.jpeg)

Only Central Office TB Unit will select if the case was closed as non-countable.

R/LHD should notify their TB Unit surveillance case consultant of any TB cases that should be un-counted.

![](_page_45_Picture_27.jpeg)

#### **MDR TB Tab**

The **MDR TB Tab** is equivalent to the RVCT MDR TB Supplemental Form. It should be entered for *all* TB cases that second line drugs are used for **ANY** reason.

![](_page_46_Picture_39.jpeg)

### **LTBI Only Tab**

The **LTBI Only Tab**  contains LTBI treatment information and whether patient moved during treatment.

The LTBI Only Tab can only be edited in the Latent Tuberculosis Infection (2020 TBLISS) Investigations.

![](_page_47_Picture_37.jpeg)

### **LTBI Only Tab**

Country moves

LTBI should be

entered in the

**Moved During** 

subsection

Comprehensive **TB Disease Contact** Contact Supplemental **MDR TB LTBI Only Patient Case Info TB History Tuberculosis TB** Treatment Only Investigation **Records Info Details** □ TBLISS Specific Questions Back to top **Expand Subsections ELTBI Treatment and Outcome** Moved - LTBI Did patient move before starting LTBI therapy?:  $\checkmark$ Did patient move during LTBI therapy?:  $\checkmark$ Moved During Treatment - LTBI If moved out of If moved out of All In-State, Out of country, was a Date Referral **Moved To Where? Moved to Country** country, where was **Moved to State** Was IJN sent? **IJN Sent Date** transnational **Made** referral made? refe State, and Out of In-State Yes 10/20/2023 目 ≘ V ∞ Out of State Arkansas Yes 12/04/2023 Moved To Where?: for patients with **Moved to Country:**  $\checkmark$ If moved out of country, was a transnational referral made?:  $\checkmark$ If moved out of country, where was referral made?:  $\checkmark$ Other If moved out of country, where was referral made?: 圛 **Date Referral Made: Moved to State:**  $\checkmark$ **Treatment – LTBI** Was IJN sent?:  $\checkmark$ 圃 **IJN Sent Date:** Moved to Jurisdiction:  $\checkmark$ 

### **Demo Part 4**

TB Disease Only, MDR TB, and LTBI Only Tabs

<https://vimeo.com/901264754/04e92a1796?share=copy>

![](_page_49_Picture_3.jpeg)

**Texas Department of State Health Services** 

## **Course Number 2, Demonstration Part 4:** TB Disease Only, MDR TB, and LTBI Only Tabs

NillOSS Tuberculosis (TB) Training Course for Public Health Regions and Local Health Departments (R/LHDs) Texas Department of State Health Services

#### **Comprehensive TB Treatment Details Tab**

![](_page_51_Figure_1.jpeg)

#### **Comprehensive TB Treatment Details Tab**

![](_page_52_Picture_18.jpeg)

#### **Comprehensive TB Treatment Details Tab**

![](_page_53_Picture_39.jpeg)

E End of Treatment Dose Counts

### **Demo Part 5**

Comprehensive TB Treatment Details Tab <https://vimeo.com/901264762/546a380149?share=copy>

![](_page_54_Picture_2.jpeg)

**Texas Department of State Health Services** 

### **Course Number 2, Demonstration Part 5:** Comprehensive TB Treatment Details Tab

NEOSS Tuberculous (TB) Training Course for Public Health Regions and Local Health Departments (R/LHOs) Texas Department of State Health Services

## **Review these tabs: TB Disease Only, MDR TB, LTBI Only, and Comprehensive TB Treatment Details**

![](_page_56_Picture_1.jpeg)

**Texas Department of State** lealth Services

#### **Contact Investigation Tab**

The **Contact Investigation Tab**  contains information on the ongoing contact investigation for all suspected and confirmed TB cases *and* information on contact exposure and evaluation for all named contacts.

![](_page_57_Picture_41.jpeg)

#### **Contact Investigation Tab**

**The TI** 

occur

![](_page_58_Picture_28.jpeg)

#### **Contact Records Tab**

![](_page_59_Figure_1.jpeg)

#### **Contact Records Tab**

![](_page_60_Picture_19.jpeg)

#### **Supplemental Info Tab**

![](_page_61_Picture_46.jpeg)

The **Supplemental Info Tab** is where users will view associated lab reports, enter notes and attachments, and track the investigation and notification history.

To work in the **Supplemental Info Tab**, users should *NOT* be in Edit Mode.

## **Demo Part 6**

Contact Investigation, Contact Records, and Supplemental Info Tabs <https://vimeo.com/901264769/53abd671e0?share=copy>

![](_page_62_Picture_2.jpeg)

**Texas Department of State Health Services** 

## **Course Number 2, Demonstration Part 6:** Contact Investigation, Contact Records, and Supplemental Info Tabs

**NIEDSE Tuberculosis (TB) Training Course for** Public Health Regions and Local Health Departments (R/LHDs) Texas Department of State Health Services

# **Review these tabs: Contact Investigation, and Contact Records, and Supplemental Info**

![](_page_64_Picture_1.jpeg)

Texas Department of State

# **Questions?**

#### **Course Assessment Link**

#### Click or copy this URL for the assessment questions (users must score 100%):

![](_page_66_Figure_2.jpeg)

# **End of NEDSS TB Training, Course 2**